# **UOVISION UM565-3G 12MP**

# **Wireless SMS controlled**

## **Scouting Camera**

# *User's Manual*

### **Content**

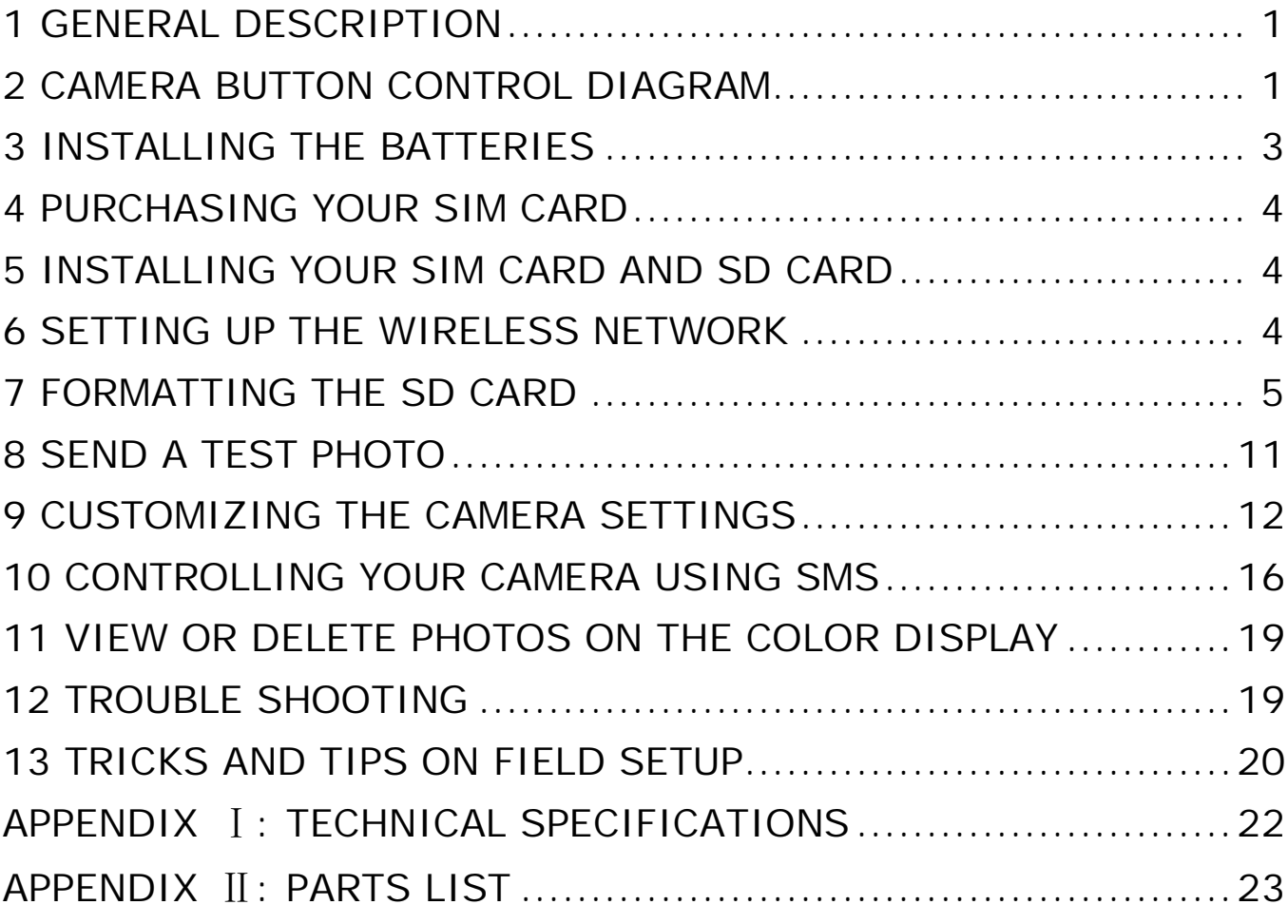

### **1 General Description**

Congratulations on your purchase of UOVISION UM565 3G 12MP SMS scouting camera. UM565 3G is a powerful and reliable performance wireless game camera.

### **Features**:

12MP invisible IR 3G camera 3G(WCDMA) network, faster transmission speed SMS control, CamCtrl App compatible Motion detection Time lapse aGPS location and camera rename SD card over write to ensure cycle use No glow black LEDs with 15m (50ft) range Weather resistant (IP54)

### **2 Camera button control diagram**

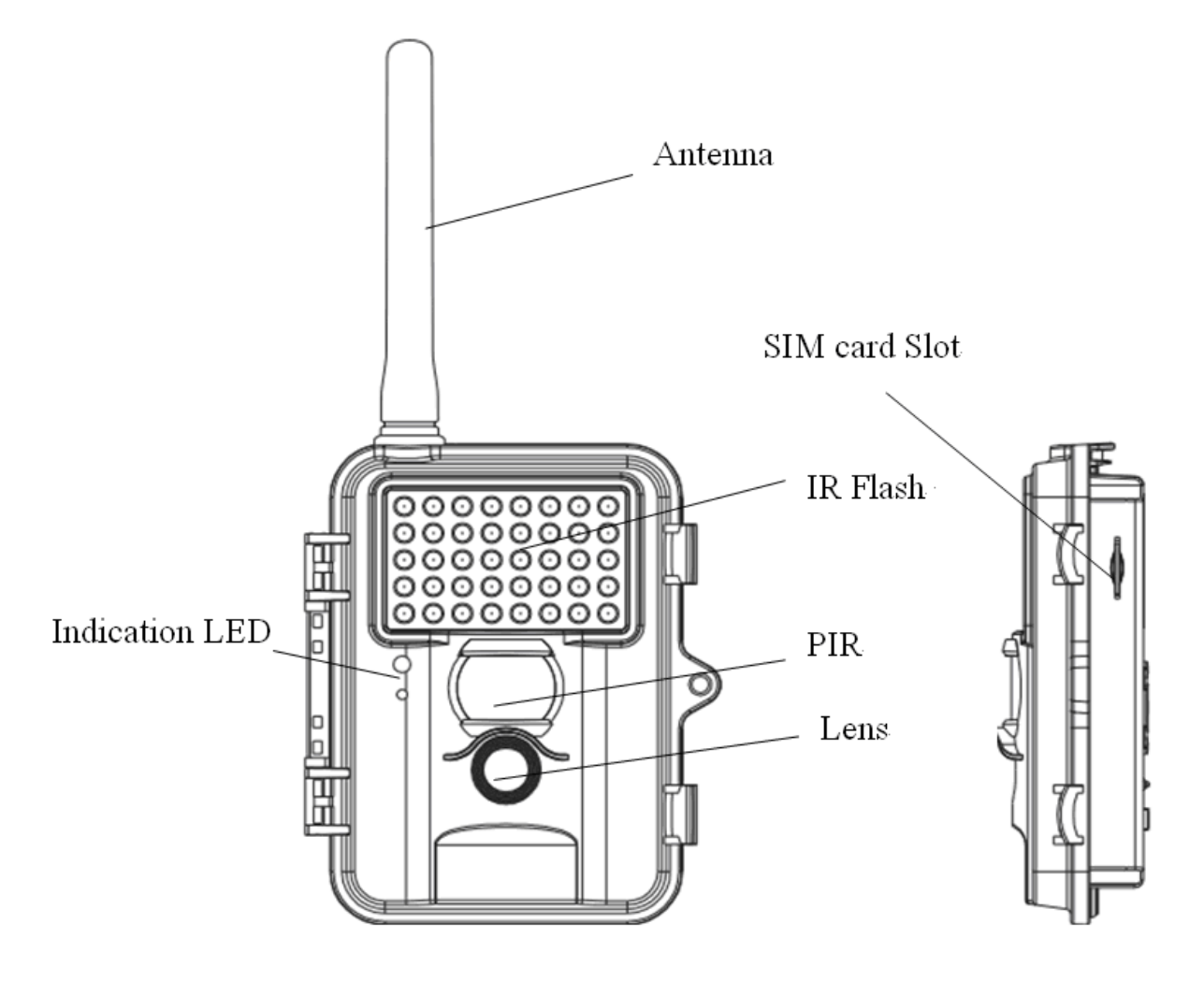

Fig 1: Front View

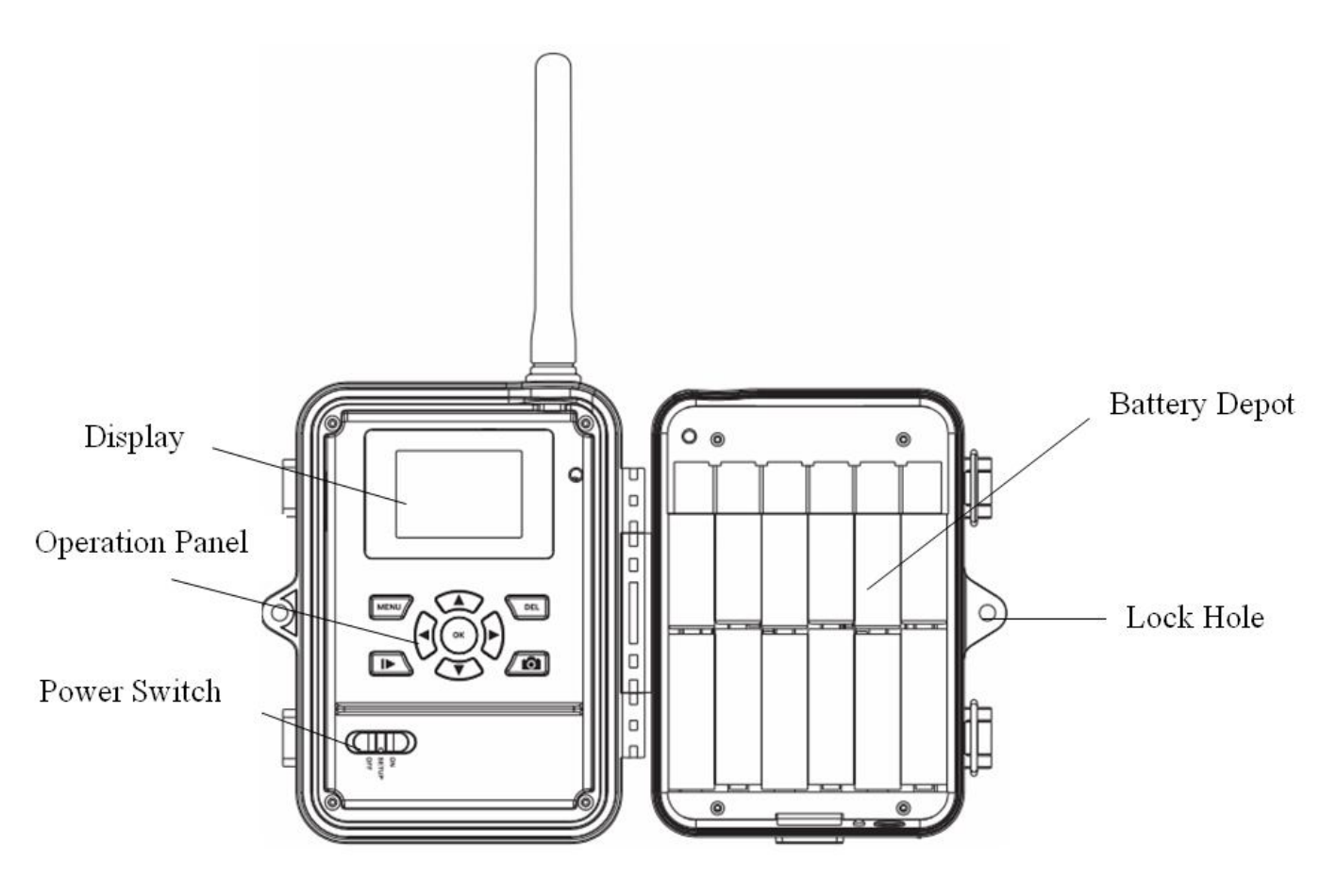

Fig 2: Operation Interface

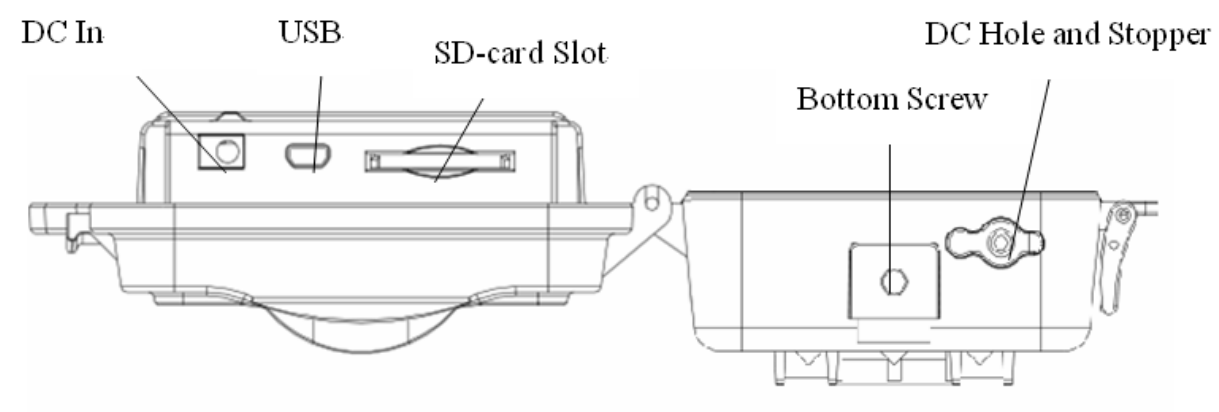

Fig 3: Bottom view

### **Operation Panel:**

**MENU**: To enter the menu, the **power switch** should on **SETUP**.

- ▲▼◄►: Navigation arrows.("▲"is the shortcut to choose "**Video**", while "▼"for the **"Photo".**)
- **OK**: Save parameter settings.
	- : Exchange between playback and preview.
- **DEL**: To delete an image.
- $\bullet$ : To capture a photo or record a video manually. (Click  $\bullet$  again to stop the video.).
- **Power Switch**: **OFF**: turn off the power; **SETUP**: change camera settings; **ON**: enter working mode.

### **3 Installing the batteries**

To supply power for the camera, 12pcs of 1.5V AA batteries are needed. Confirm that the power switch is in the **OFF** position; load the fully charged batteries into the pack according the polarities signs shown below. The following batteries with 1.5V output can be used:

- 1. High-density and high-performance alkaline batteries (Recommended)
- 2. Rechargeable alkaline batteries
- 3. Rechargeable NiMH batteries

There are 6 battery slots. Slot 1 and 2 form one group and is marked "1", slot 3 and 4 form the other group and is marked "2", while slot 5 and 6 form the other group and is marked "3". Single "group" of batteries is needed to supply power to the camera, but both can be used and is recommended.

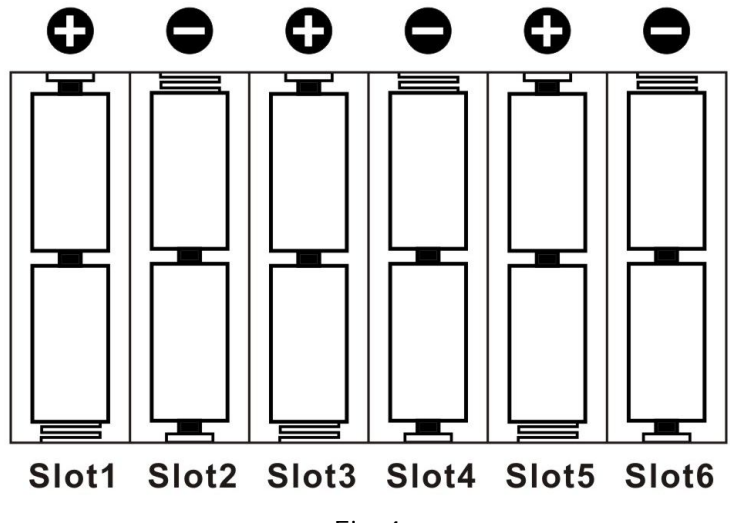

Fig 4

### **4 Purchasing your SIM card**

The camera is designed to send the photos it takes via a 3G (WCDMA) SIM card over the cellular network to any phone or email address instantly once the photo is taken.

It also supports a GSM SIM card. But before using this function, you need to open GPRS service from your service provider.

Be sure that **the PIN Code of the SIM card is disabled** before inserting the SIM card. (You can disable the PIN of a SIM card via your mobile phone. Then reinsert the card into your camera)

### **5 Installing your SIM card and SD card**

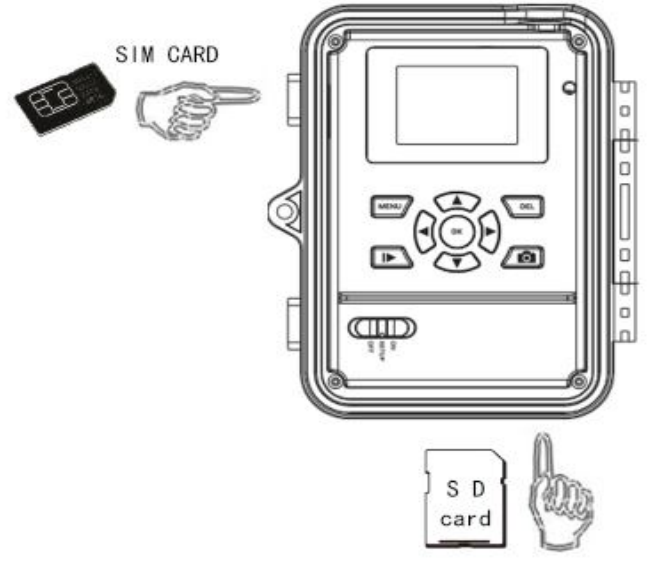

Fig 5

Make sure the power switch is in the OFF position. You can use any SD card size up to 32G. You must have the SD card in the camera to be able to turn the camera on and set it up.

**NOTE 1:** Every photo taken with this camera will be saved to the SD card even if it is sending the photos wireless. You will always have access to the high resolution photos on the SD card just like with standard game cameras.

**NOTE 2:** Please DO NOT USE the Micro SD card with adapter. Many micro SD cards are not compatible with trail cameras

### **6 Setting up the wireless network**

1) Slide power switch to the **SETUP** position. You will see the screen shown below:

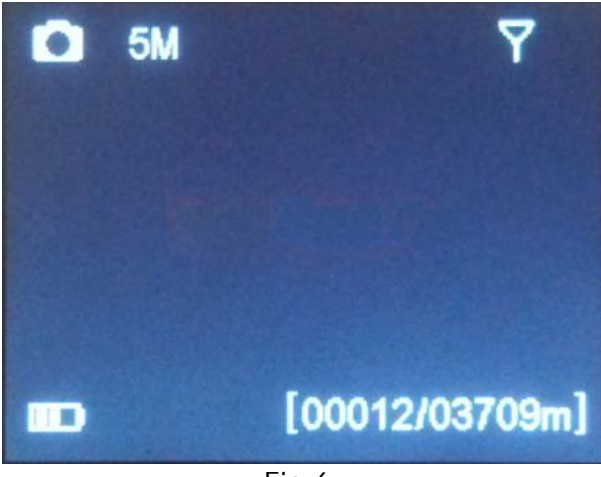

Fig 6

The camera will search for cellular service first. So you will need to be patient for about 10-20 seconds, as the camera does its initial set‐up and looks for cellular service.

While finding the network you will see the word *searching,* Then *Searching Network* in red on the screen. Once you see the **IMEI number-15-digit number** show up at the top and the service bar indicator show service bars, you are ready to move on.

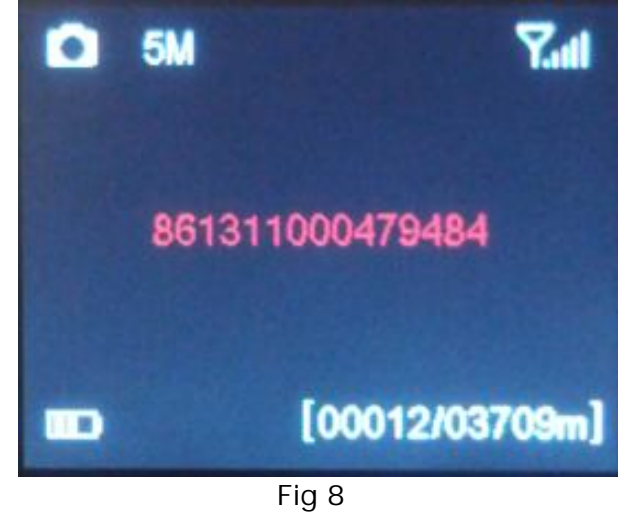

### **7 Formatting the SD card**

2) Press the **MENU** button. You will see the screen shown below:

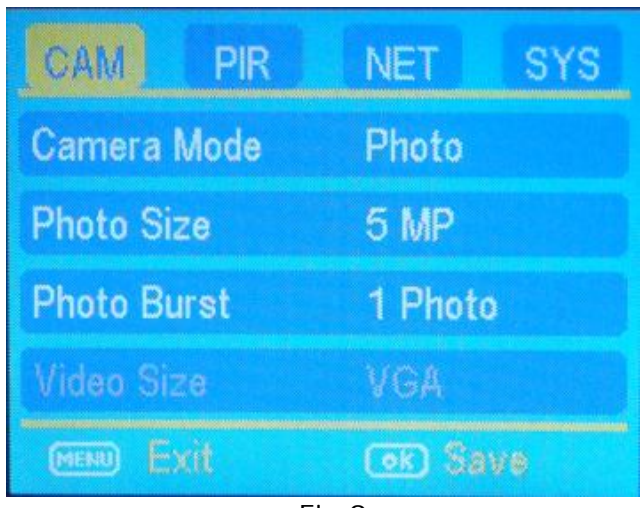

$$
\overline{\text{Fig 9}}
$$

Press the ►button 3 times to highlight the **SYS** tab. Navigate down by pressing the button repeatedly until the **FORMAT** option is highlighted and press **OK** then choose Yes to format.

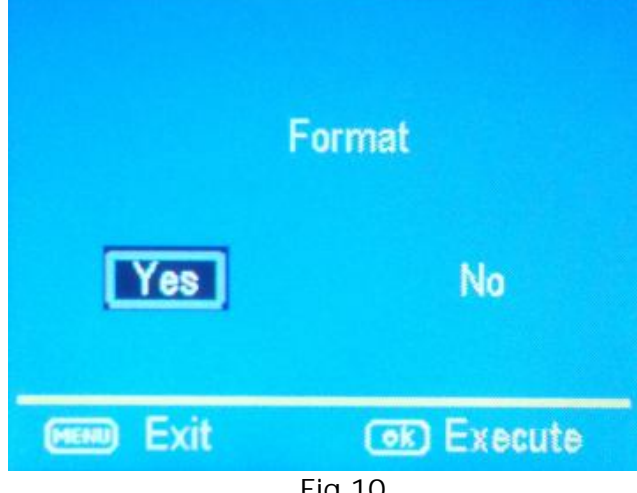

#### Fig 10

### **8 Download and Use GSMSETUP APP**

3) Next Press the ▲or ▼button repeatedly until only the **SYS** tab is highlighted in yellow.

4)Press the ◄ arrow 1 time to highlight the **NET** tab and navigate down to the **DOWNLOAD TOOL** and press **OK.**

5) Turn the camera off by sliding the power switch to the **OFF** position.

6) Remove the SD card from your camera and insert into your personal PC card reader.

7) Locate the SD card reader in Windows Explorer and double click on it to show its contents.

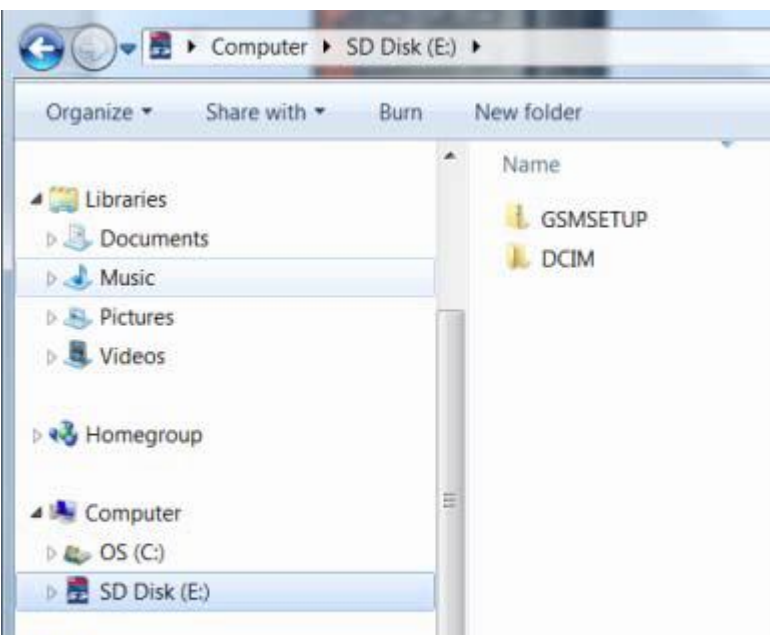

Fig11

Double click on the **GSMSETUP** and then double click on the **UOV Setup application.**

8) You may see a warning box like below. Choose **YES** and the **UOV Setup** program will launch.

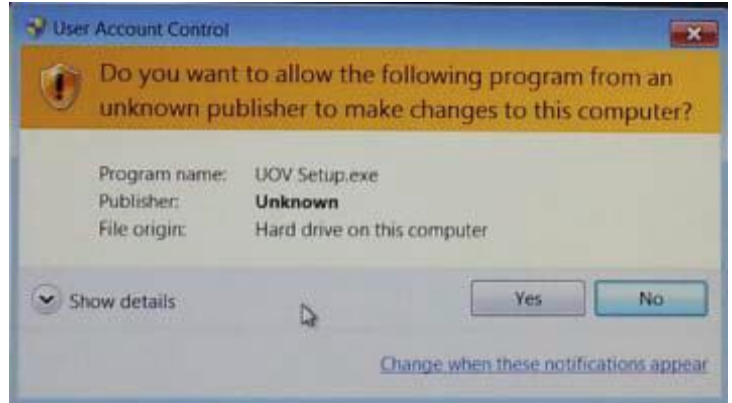

Fig 12

9) You will see the following screen for setting up the 3G/GSM options for your camera. This is where you add phone numbers and e‐mail addresses and control the number of wireless photos sent from the camera each day.

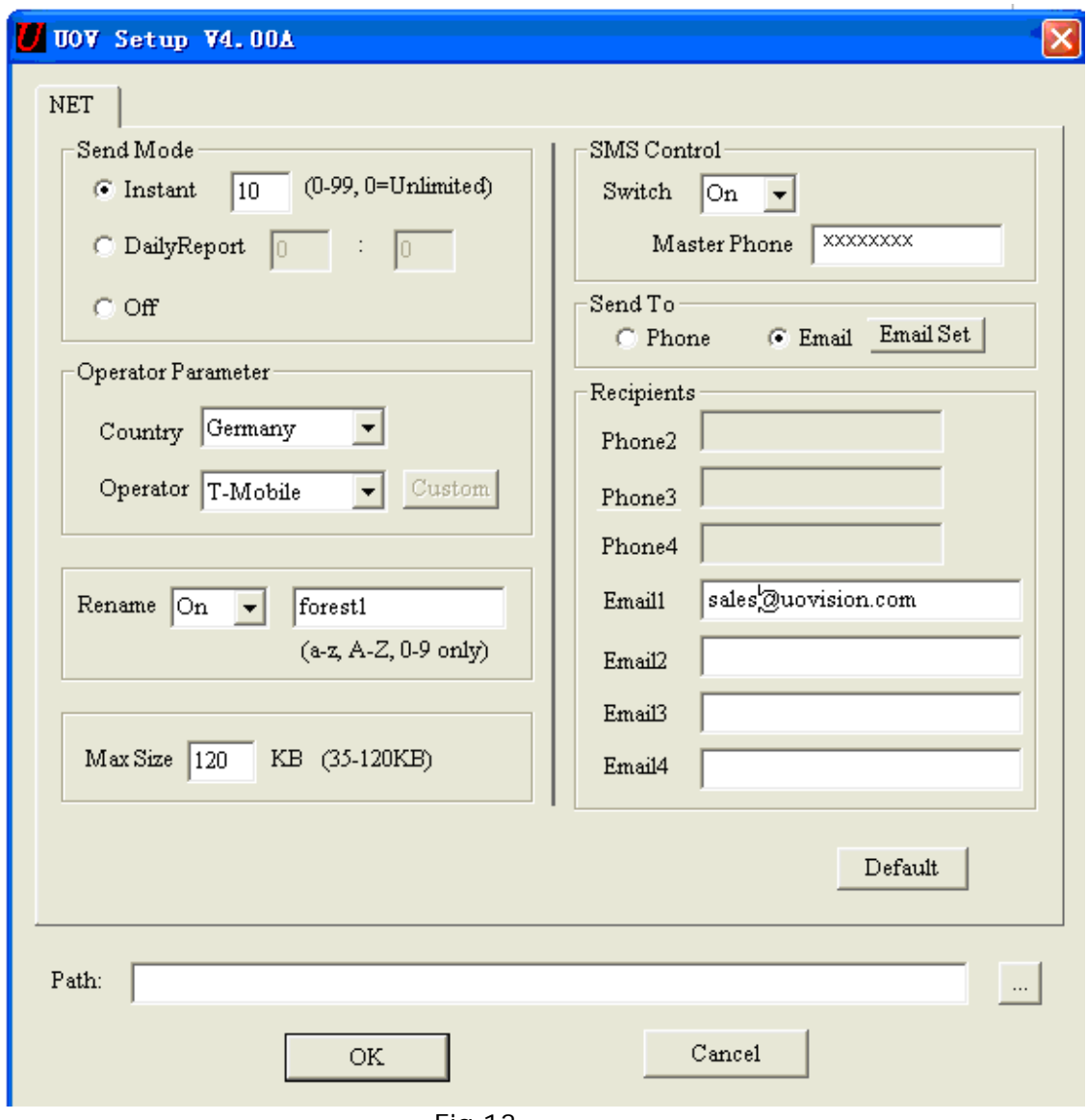

Fig 13

#### 10) **Send Mode:**

**a. INSTANT:** If you want the camera to send you every photo the instant it's taken, you want to choose this option. You can control the numbers of photos that are sent to your device or email every day. If you want to limit this, put the maximum number of photos you want the camera to send each day in the box. If you want it to send every photo regardless of the number of photos each day, set this value to **0 (zero)**

**b. Daily Report:** This option only sends you the last photo taken each day with a report of all the other activity during the day at the preset time.

**c. OFF:** choose this option if you do not want the camera to send out the photos taken. This will make the camera perform just like a normal trail cam.

### 11) **Operator Parameter:**

**a. Country:** Choose your Country or Origin in the drop down menu. **b. Operator:** Choose Operator, such as T-Mobile in the drop down menu.

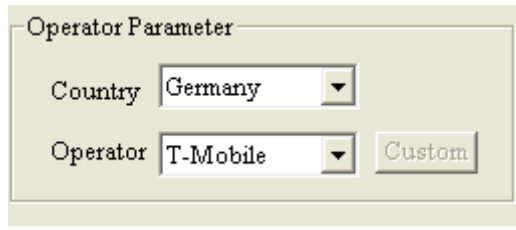

Fig 14

If you can't find your carrier name in the list, please press CUSTOM. Then you can input your operator parameter in the pop-up window.

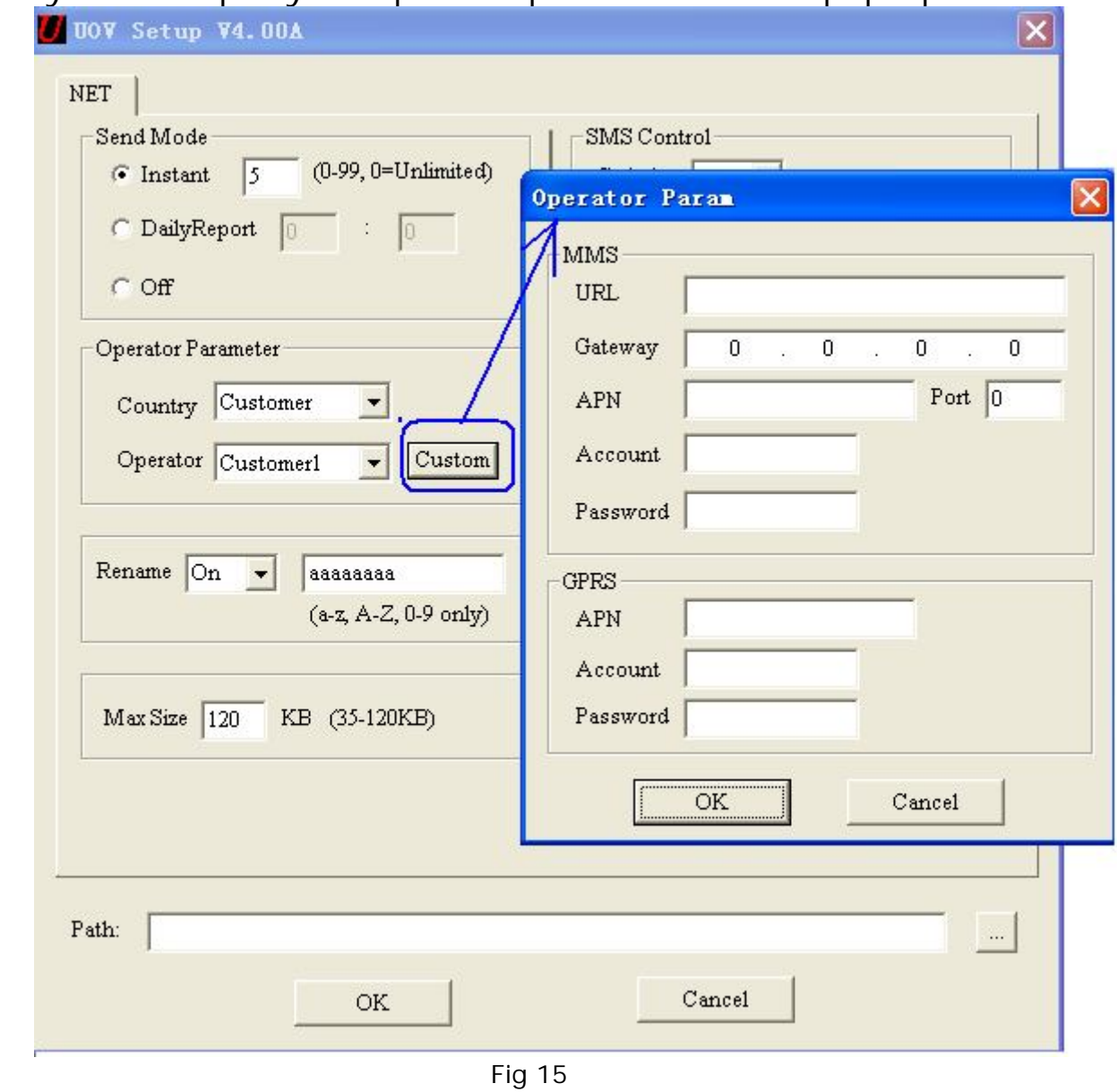

12) **Send to:**

**a. Phone:** Choose this option if you only want the photos sent to phone numbers

**b. Email:** Choose this option if you only want the photos sent to chosen e‐mail addresses. You can click **Email Set** button to change your sending Email address.

### 13) **Recipients:**

a. **Phone:** Enter up to 4 different phone numbers in the phone Phone1 is the master phone number. If you set **SMS switch ON**, then the master phone can remote control your camera.

**b. Email:** Enter up to 4 different e‐mail addresses in the Email field. The Email option will only be available if you have chosen the **Email**  options.

14) **SMS Switch:** Choose the **ON** option if you want to be able to control the basic functions of your camera by APP from your phone. If you do not want to have wireless control, you can leave the option at **OFF.**

15) **Rename:** If you want to change the name given to the camera to something that you can use to identify the camera, set the drop down box to **ON.** Enter the new camera name in the box.

16) **Max Size:** This value indicates the size of the picture being transmitted.

17) **Default:** If you want to set the camera settings back to the original defaults before changes were made, pick this button. You cannot go back once this button is pressed so make sure you want to re‐set all the settings before you pick this button.

18) **Path:** The path is the location in which the settings are saved. The settings file "PROFILE.BIN" will be generated by this software.

You must save this BIN file to the root directory of the SD card for the set up to take place once you put the SD card back into the camera.

19) Press the **OK** button to accept the settings and save them to the SD card. You will see the following box pop up. Pick **OK** you can then cancel the UOV Setup.

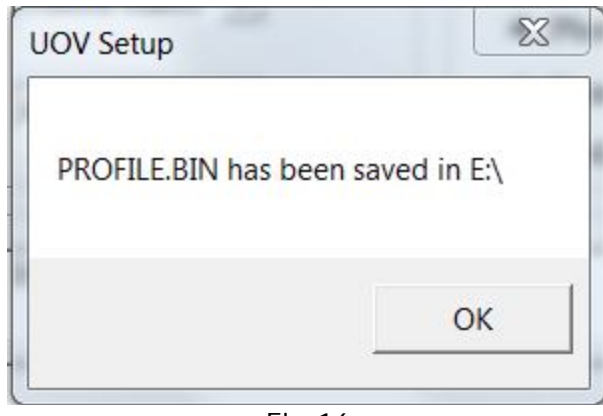

Fig 16

20) Remove the SD card from your computer and replace it in your camera.

21) Slide the **Power switch** to the **SETUP** position. Wait for the camera to go through its set up process and find cellular service. Normally 15‐20 seconds to see **Update success.**

22) Press o button to manually take a photo with the camera. You will know that a photo has been taken because the photo counter on the screen will say 00001.

### **9 Send a test photo**

23) Press **b**button to enter the Playback mode and then press the **MENU** button. You will see the following screen.

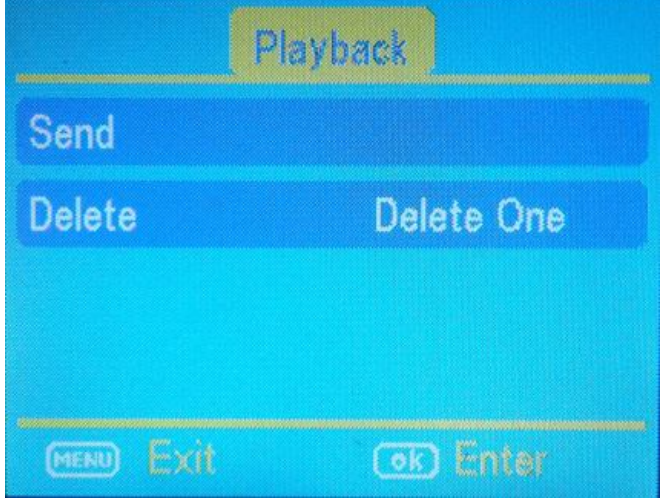

Fig 17

24) Press the to highlight the **SEND** option and press **OK**.

25) The LCD screen will start to count up from step 1 to 10. Once you see **Send Successful**, you have successfully sent your first photo you're your camera is ready to take photos.

26) Please make sure that the receiving phone has opened the GPRS (data business) functions when the receiving phone is not a 3G mobile

phone.

### **10 Customizing the camera settings**

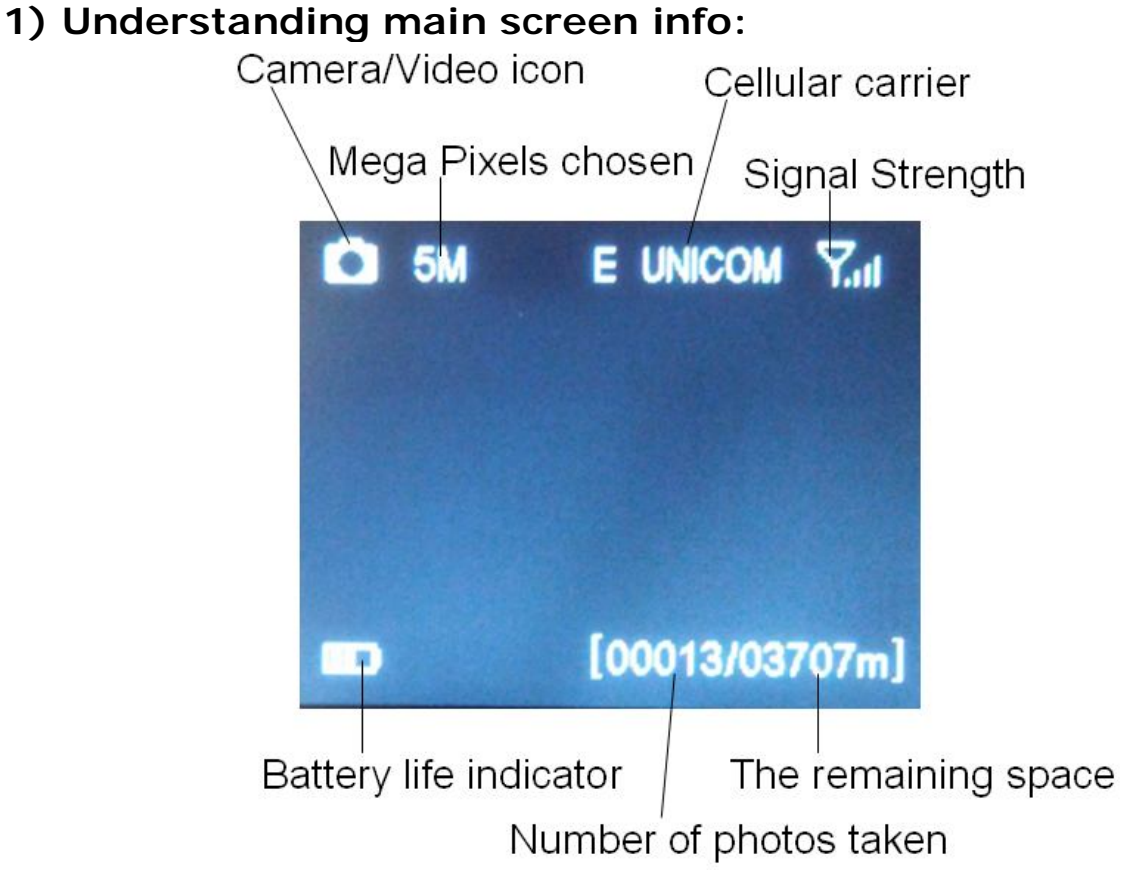

Fig 18

### **2) Customizing the camera settings**

Press LEFT or RIGHT and UP or DOWN to select the desired options, And then press **OK** to save.

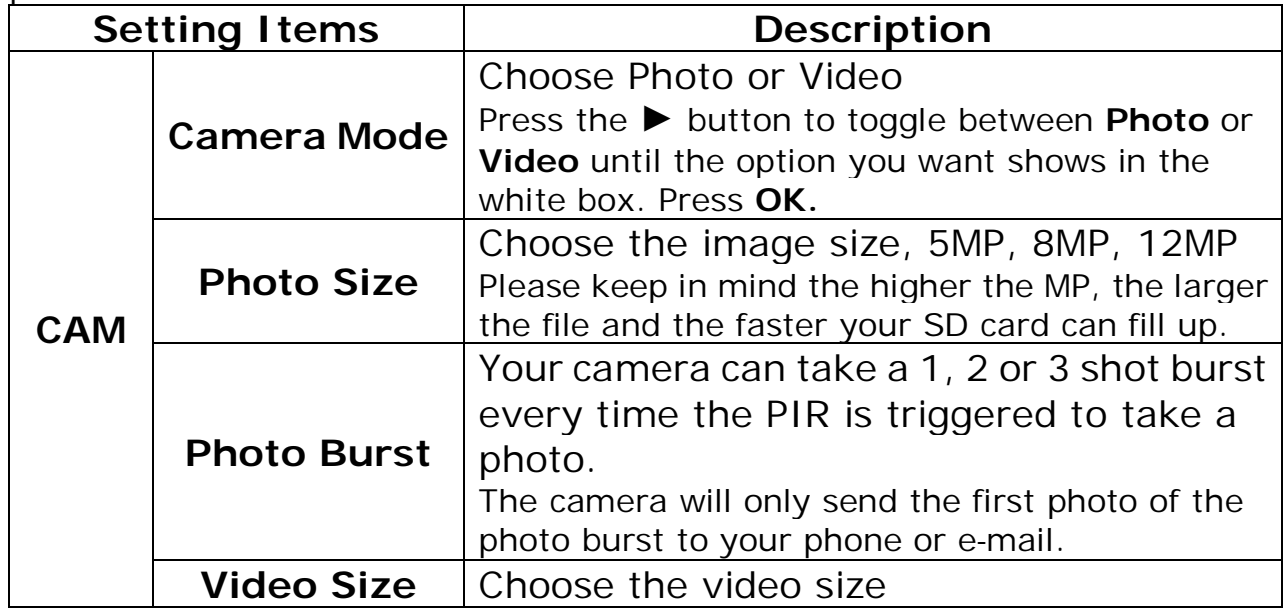

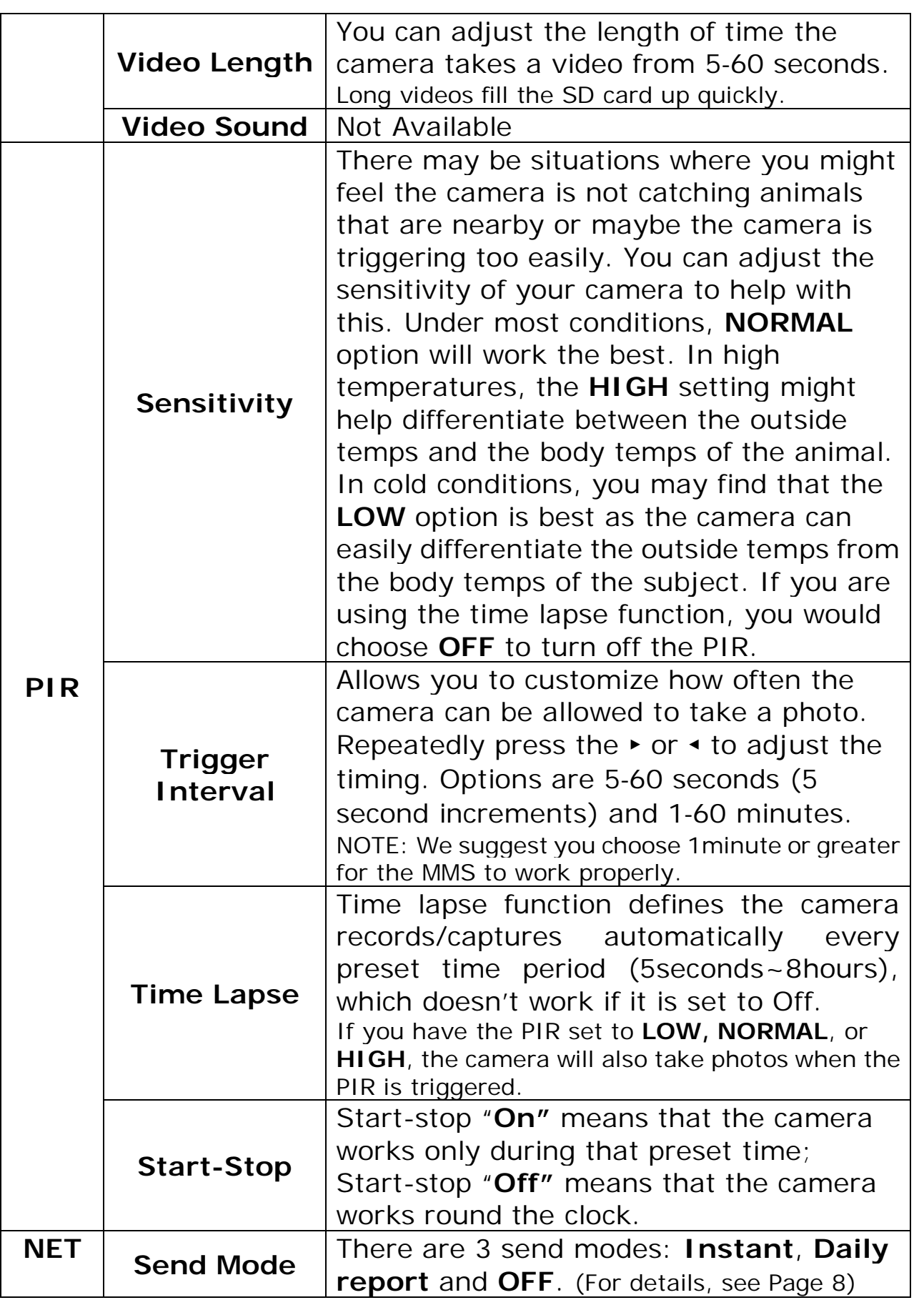

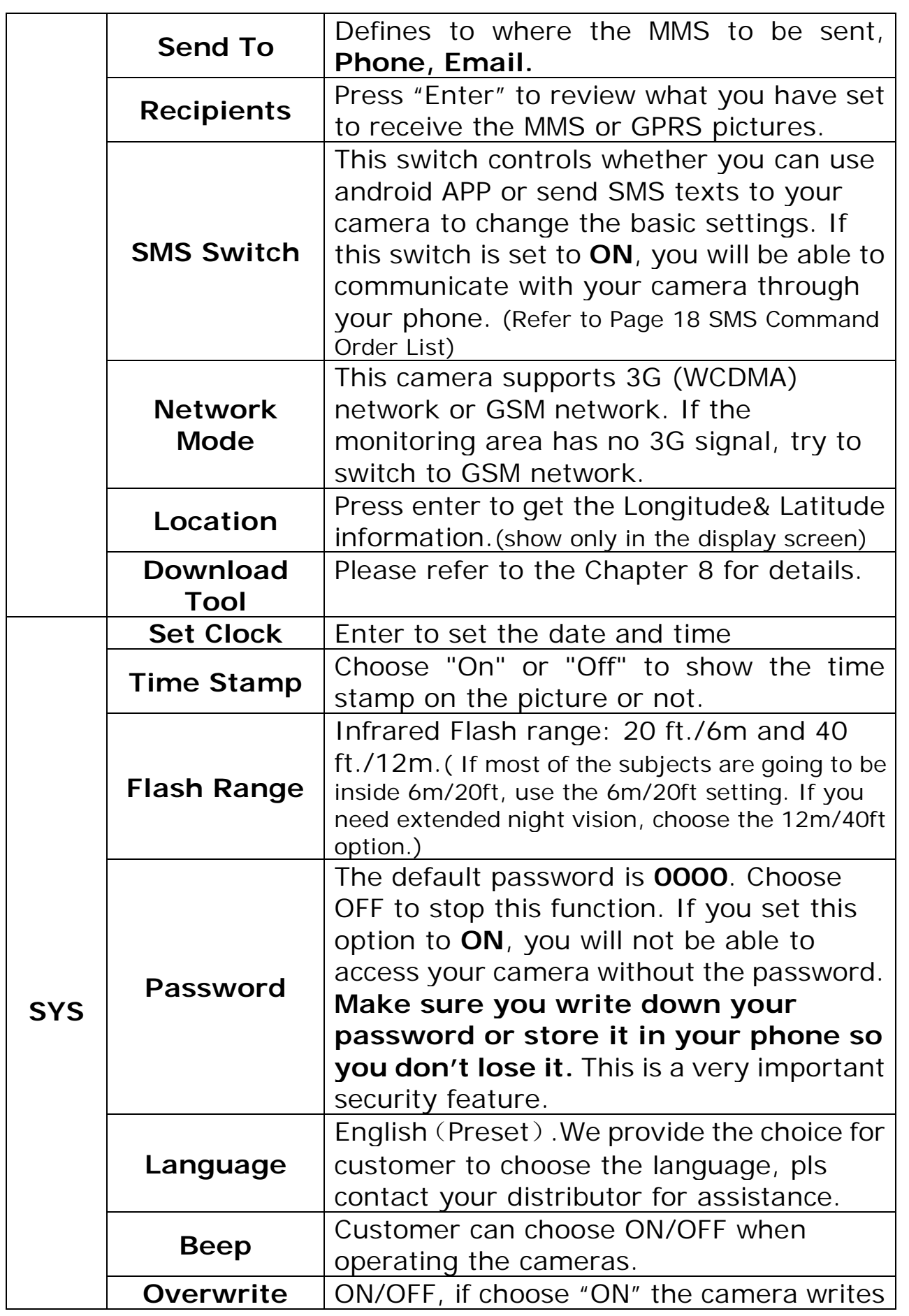

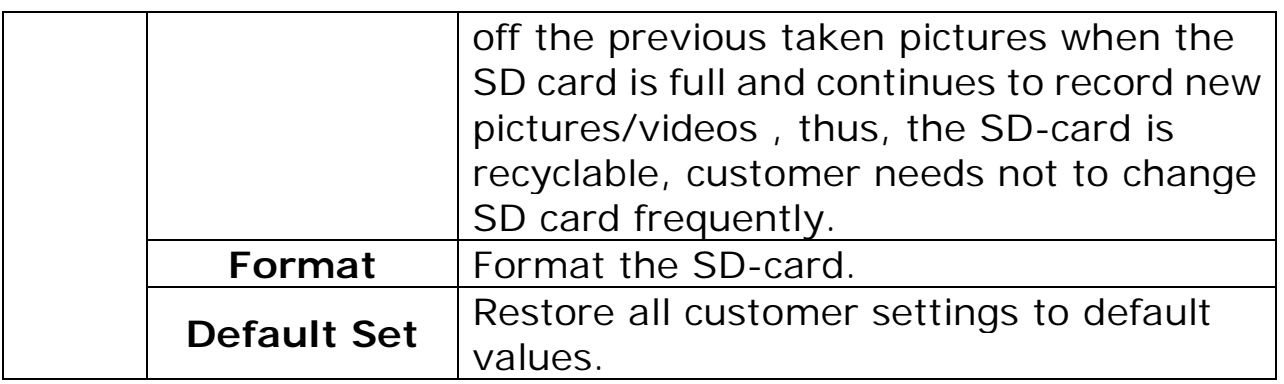

### **3) Defaults settings:**

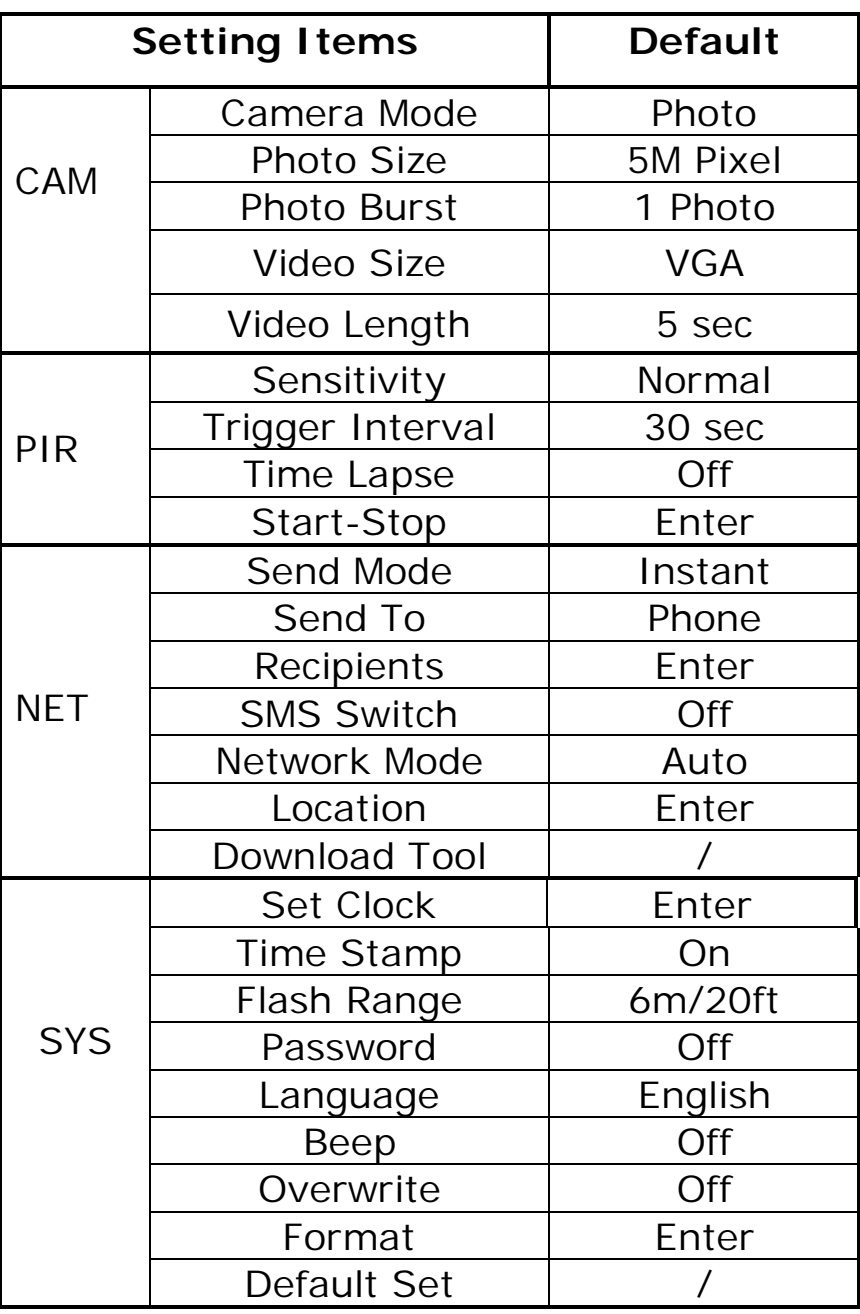

### **11 Controlling your camera using Android APP**

You can control many of the basic functions of your camera from your cell phone by sending it codes via android APP or text message. You can control the following functions on your camera via SMS.

- □ Set Camera/Video Mode
- $\Box$  Acquire pictures
- $\Box$  Add/delete e-mail addresses or phone numbers of recipients
- $\Box$  Show the camera's altitude and longitude

(IMPORTANT NOTE: the **SMS switch** MUST be set to **ON** in the **NET set-up** for the SMS function to work.)

The person who has control of this function (master phone number) is the person who is in position 1 in the **NET set up** in the phone number list. This person can delete/add the subordinates of phone numbers 2, 3 and 4. Both the "master phone number" and the subordinates have the rights to edit the SMS command orders to control the camera.

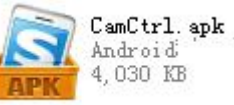

Please install the android APP **APP** to your smart phone.

Below pictures will show you how to use it.

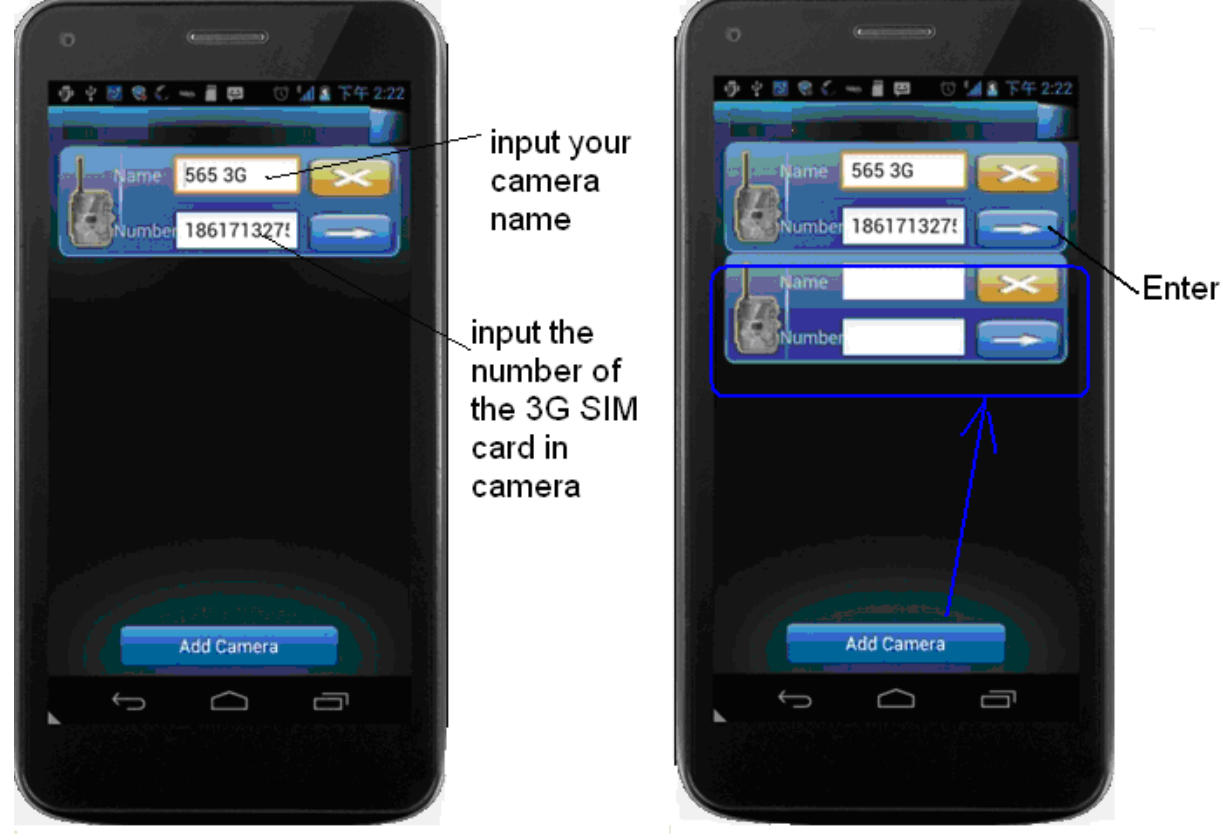

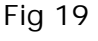

There are 3 main panels as below. Slide the phone screen to switch

between the panels.

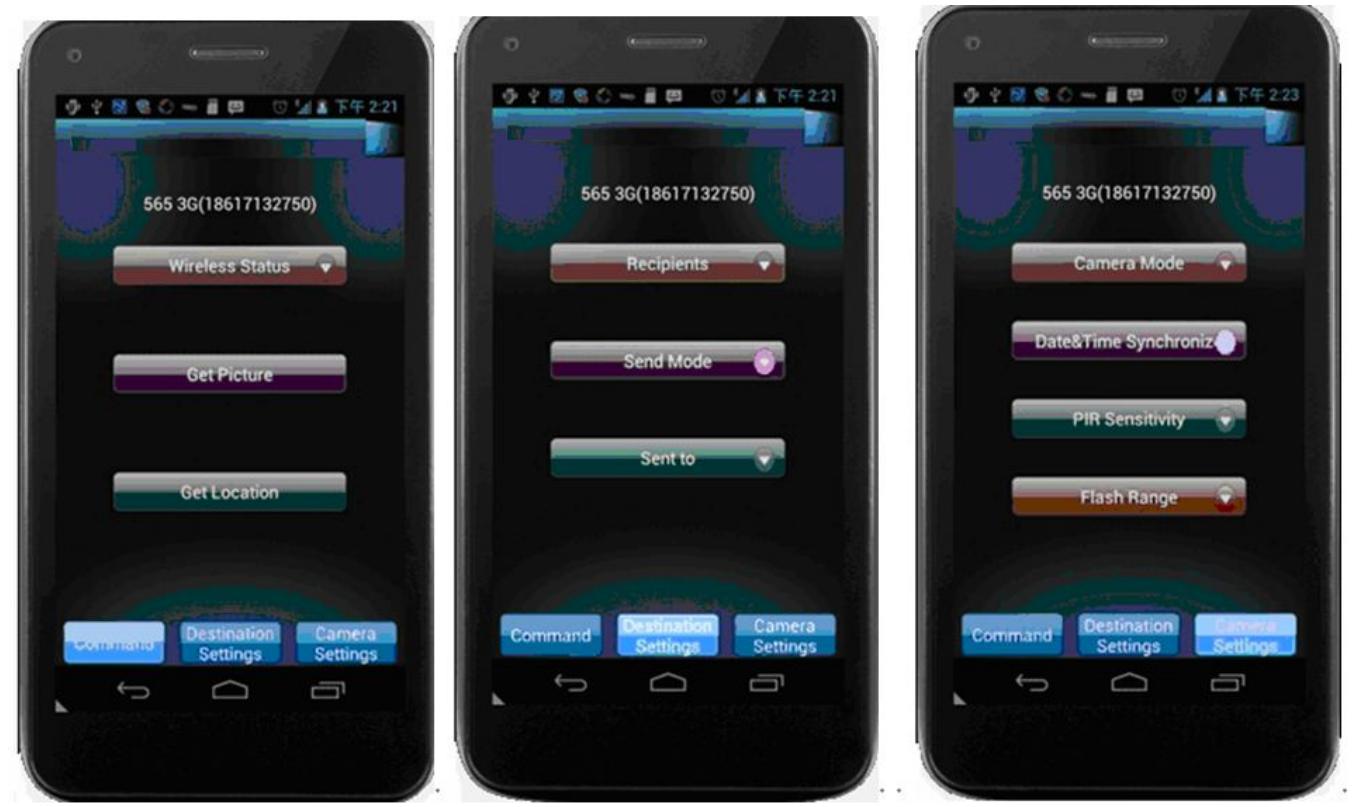

Fig 20

Note: If you set **Wireless Status** to **OFF**, you will not receive photos or Daily reports to your phone or e‐mail. You also can't get any response of other SMS commands. Just **Wireless ON command** can be responded when the Wireless Status is **Off**.

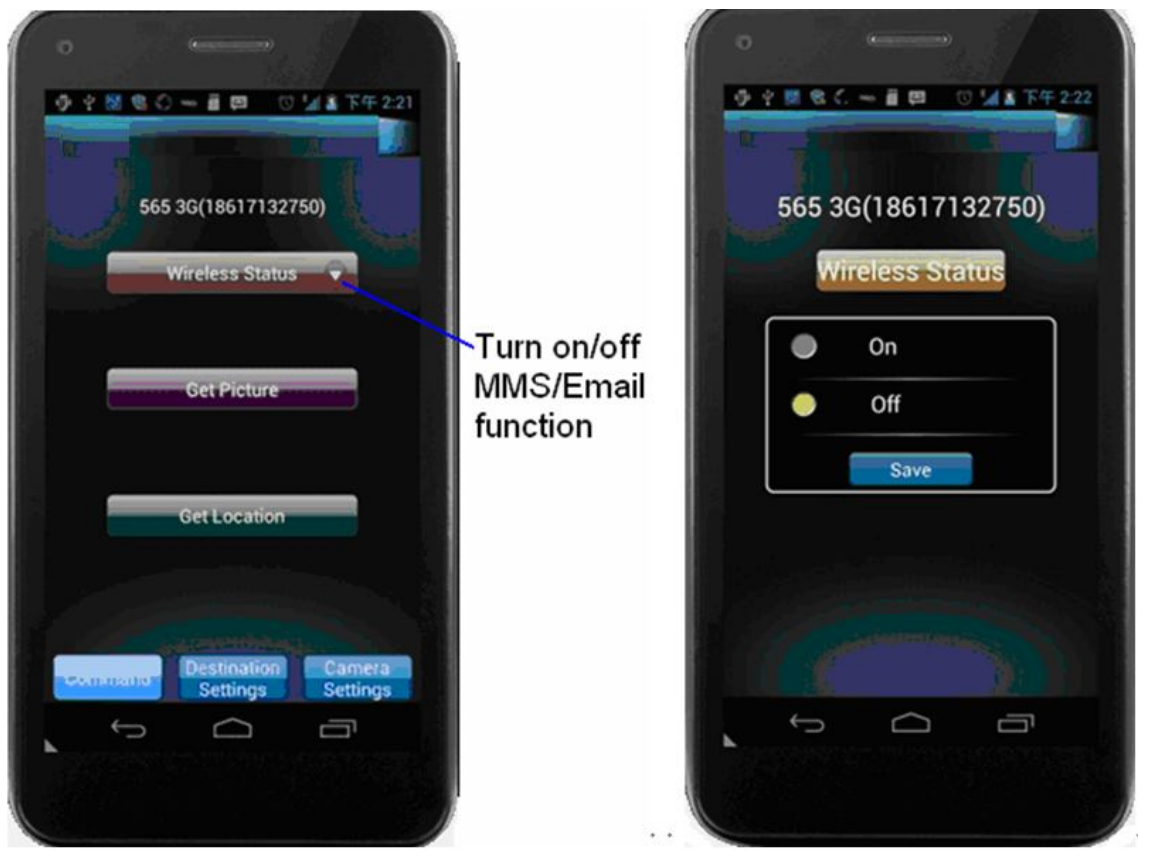

Fig 21

If you can't use **CamCtrl APP** to control your camera, please don't worry. You also can remote control your camera via text message. For example, you can edit "#500#" to retrieve a picture. For more commands, please see the below table.

### SMS Command Order List

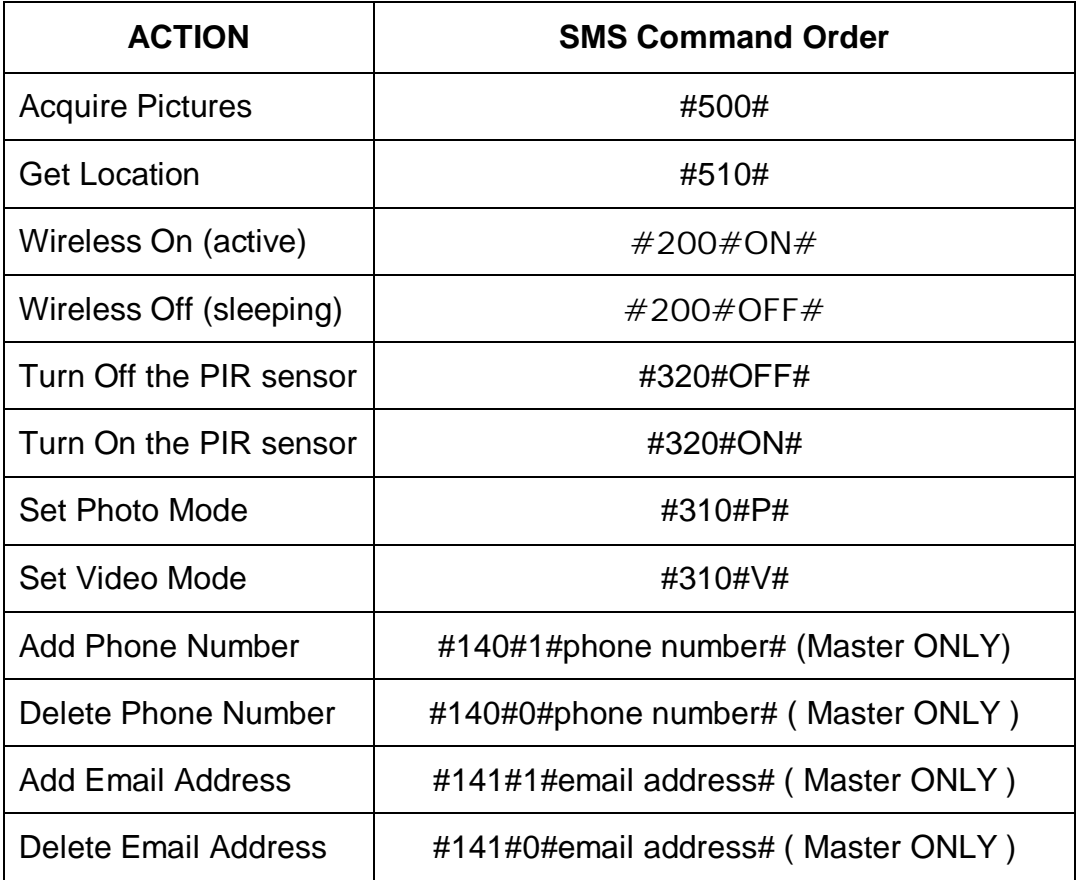

### **12 View or Delete photos on the color display**

You can view your photos on the color display when in the field. If you want to do this, make sure the **Power switch** is set to **SETUP.** Press the **Play** button  $\blacktriangleright$ . You can use the  $\blacktriangleleft$  **buttons to toggle through the** photos.

If you see photos you want to delete, press the **DEL** button. Use the ◄► buttons to toggle through YES or NO. Press OK to delete it

Press the Play button  $\blacktriangleright$  again, you can back to the main screen.

If you want delete all photos one time, press **ID** from main screen, then press **MENU**. Choose Delete item, and use ► to select delete all. After delete all the photos, press  $\blacktriangleright$  again to back to the main screen.

### **13 Trouble Shooting**

#### **COMMON ERROR MESSAGES**: **"SEND FAIL" "NETWORK BUSY"**

### **Reasons for error**:

1) The service in your area is not sufficient to run the camera.

2) There is an error when setting up the SIM card or it's locked.

### **Suggestions to remedy**:

1) Re‐do the UOV Set‐up to make 100% sure there aren't any mistakes, check to be sure the numbers and e‐mail addresses are correct.

2) Contact your network provider and make sure your SIM card is a **Text Feature Package** only and is **UNLOCKED**.

3) If it's a cellular service issue you may need to purchase a booster antenna to help boost the signal. These can be very effective in boosting the signal to your camera in a poor signal area.

### **"Network Busy:"**

### **Reasons for error:**

1) There is a problem with the phone number or email addresses.

2) There is not enough money on the SIM card plan.

### **Suggestions to remedy:**

1) Re‐do the UOV setup. Make sure there are no mistakes.

2) Sometimes you need to go back to just one phone number or e‐mail address at a time to find where the error is. Test with just one and if it works, then add more and test.

3) Call in and re-up your text plan with more texts.

### **Cannot access the SETUP menu:**

### **Reasons for issue:**

1) This only happens if you don't have a SD card in the card slot or if the SD card is corrupt.

2) Batteries are too low

### **Suggestions to remedy**

1) Install a SD card or Install a new SD card

2) Replace the batteries.

### **14 Tricks and tips on field setup**

For best results, mount the camera approximately 1.3m/4ft off the ground facing straight forward as level as possible.

 $\overline{\Box}$  To enhance the flash, we recommend positioning the camera in an area with a backdrop to reflect the maximum amount of light. For instance, place the camera 7m-10m/20ft‐30ft from a field edge facing the woods. For the inside of timber, positioning the camera facing a

thicket approximately 7m-10m/20ft‐30ft away.

 $\Box$  Try to set the camera up so it's not facing directly into the sun either in the morning or the evening when game movement is at its peak.

### **Appendix Ⅰ: Technical Specifications**

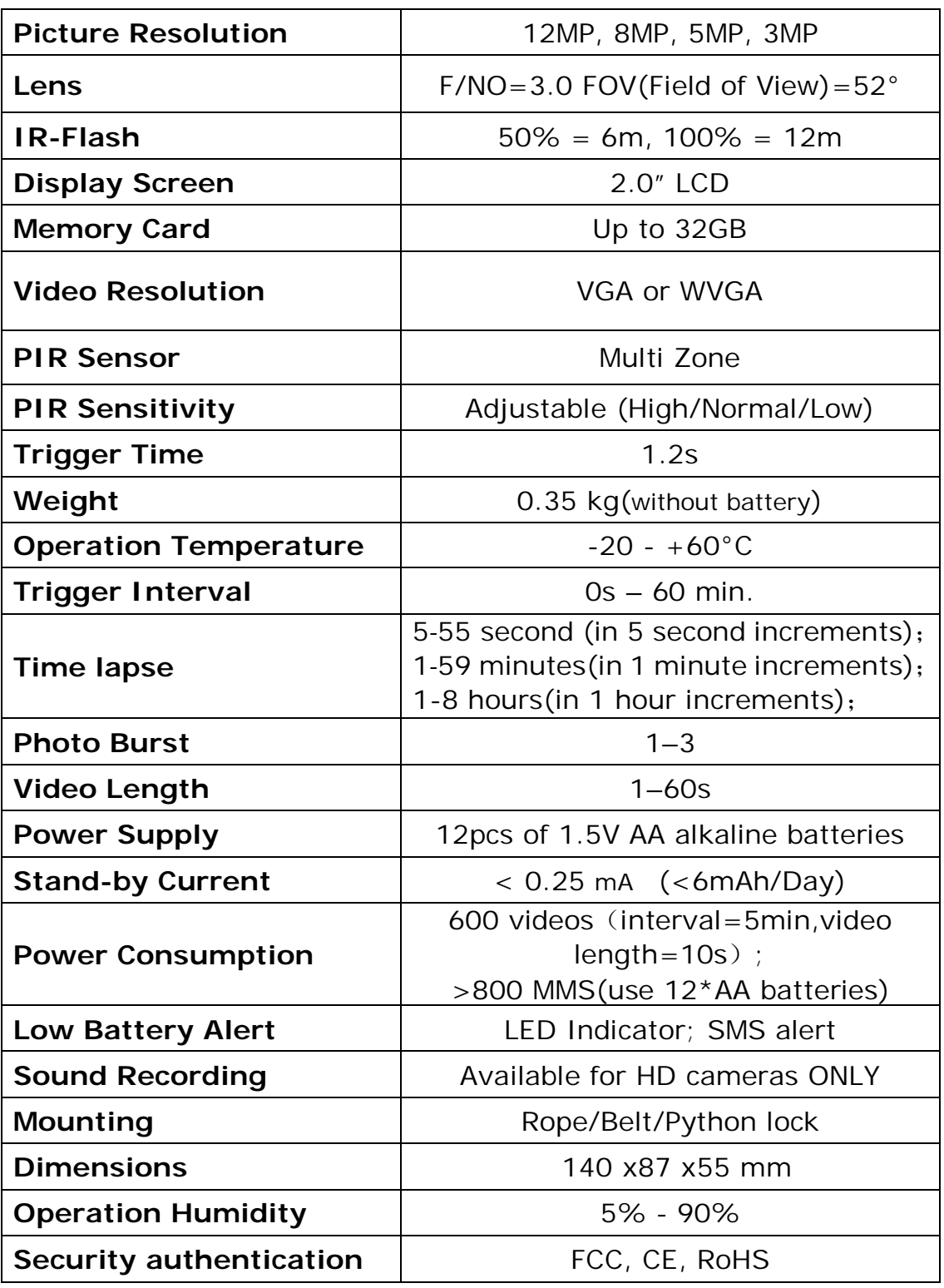

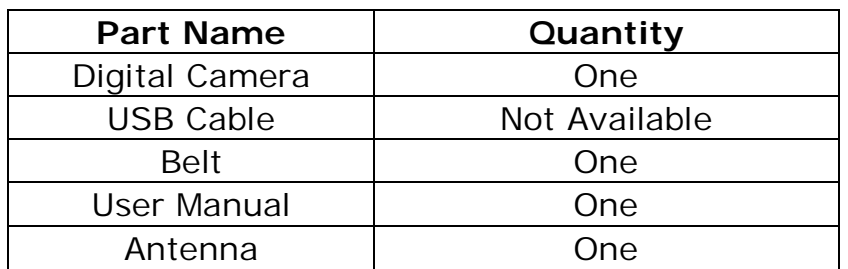

### **Appendix Ⅱ: Parts List**

The camera manufacturer provides 12 months of warranty service for this product against manufacturing defects or malfunctions. If your camera fails to function under normal use within 1 year, the camera manufacturer will repair or replace the camera at no charge. The **purchase receipt must be included from an authorized retailer to validate the warranty**. Improper use of the camera resulting in damage is not covered by this warranty.

 The camera manufacturer can provide repair service, after the warranty expiration. The customer will be responsible for any charges on parts, labor and shipping costs. Please contact the manufacturer for more details.

Please remove the batteries when not in use. Warranty is not covering battery leaks or battery related malfunctions.

### **Declaration of Conformity to Directive 1999/5/EC**

### CE Caution:

Hereby, the manufacturer declares that this camera is in compliance with the essential requirements and other relevant provisions of Directive 1999/5/EC. Pls ask for your distributor for a copy of the **Declaration of Conformity to Directive 1999/5/EC**